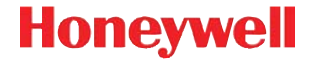

# **CN75**

**powered by Android 6.0**

# **Quick Start Guide** Prediction Predict Palmy Andrews Please Review 2/1/17

CN75-A6-EN-QS-01 Rev (a) 2/17

# **Out of Box**

Make sure that your shipping box contains these items:

- CN75 mobile computer (Model CN75LAN or CN75WAN)
- Rechargeable 3.7 V, Lithium-ion battery
- Product Documentation

If you ordered accessories for your mobile computer, verify that they are also included with the order. Be sure to keep the original packaging in case you need to return the mobile computer for service.

#### **Memory Card Specifications**

Honeywell recommends the use of Single Level Cell (SLC) industrial grade microSD™ memory cards with the computer for maximum performance and durability. Contact a Honeywell sales representative for additional information on qualified memory card options. ered accessories for your mobile computer,<br>Iso included with the order. Be sure to keep to<br>By in case you need to return the mobile computer<br>Card Specifications<br>I. recommends the use of Single Level Cell (<br>grade microSD™ m Findations<br>
Please of Single Level<br>
Please Review 2014<br>
The and durability. Contact<br>
for additional information of<br>
the contact of the contact of the contact of the contact of the contact of the contact of the contact of

#### **Computer Features**

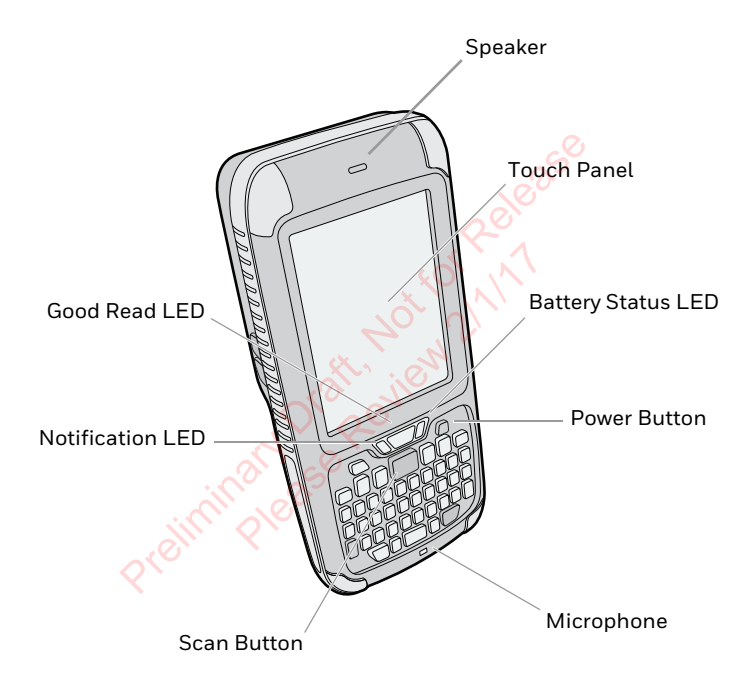

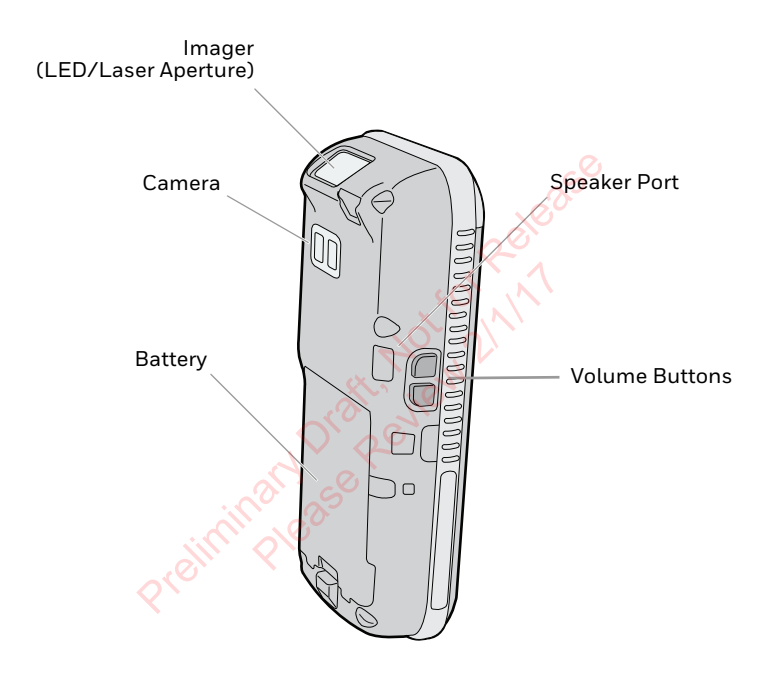

# **Detach Hand Strap**

Detach the hand strap to access to the back of the computer.

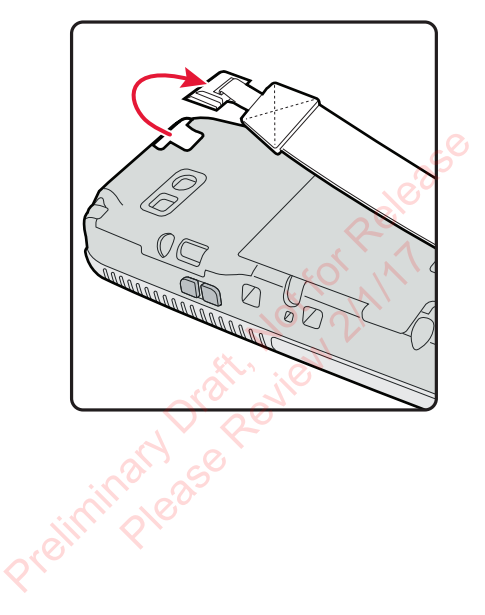

## **Install a microSD Card**

*Note: Format the microSD card before initial use.*

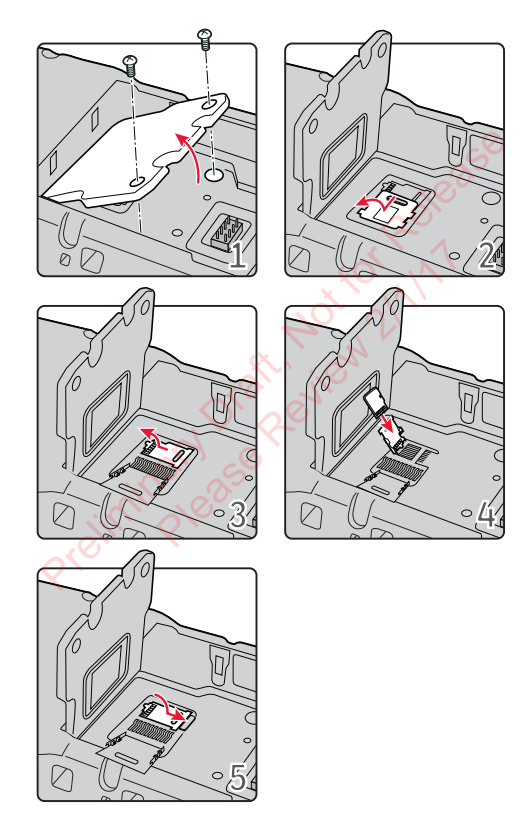

## **Install a SIM Card**

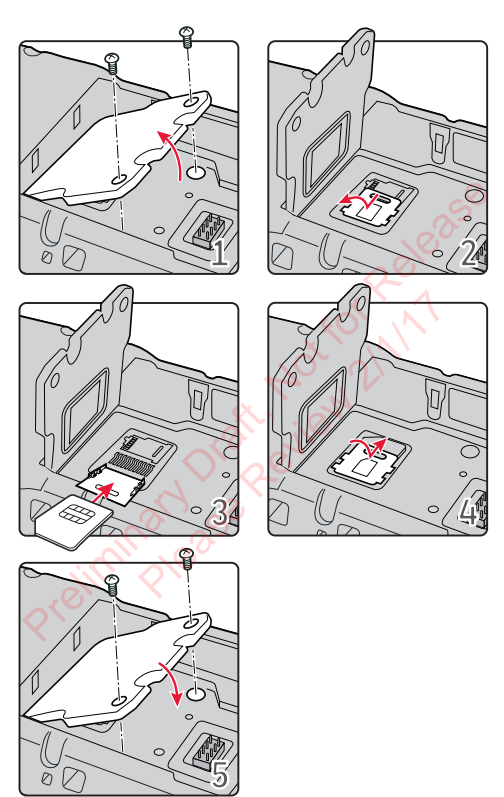

# **Install the Battery**

The CN75 mobile computer ships with a Lithium-ion 3.7 V, 4000 mAH (14.8 Wh) battery manufactured for Honeywell International Inc.

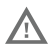

**We recommend use of Honeywell Li-ion battery packs. Use of any non-Honeywell battery may result in damage not covered by the warranty.**

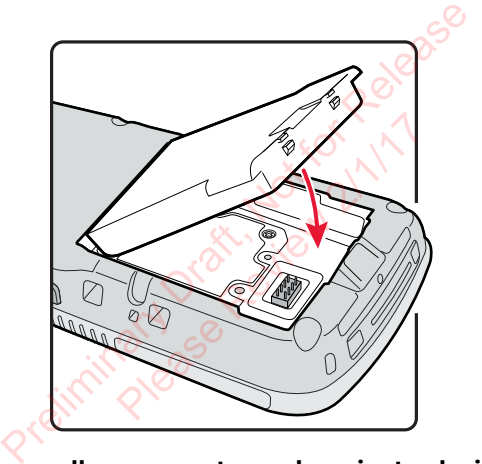

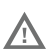

**Ensure all components are dry prior to placing the battery in the terminal. Mating wet components may cause damage not covered by the warranty.**

# **Charge the Computer**

The CN75 mobile computer ships with a partially charged battery. Charge the battery with a 70 Series charging device for a minimum of **6 hours**.

Using the computer while charging the battery increases the time required to reach a full charge. If the terminal is drawing<br>more current than supplied by the charging source, charging will not take place. For additional information, see the user guide.

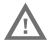

**We recommend the use of Honeywell peripherals, power cables and power adapters. Use of any non-Honeywell accessories or power adapters may cause damage not covered by the warranty.**

CN75 mobile computers are designed for use with the following charging accessories: DX1 Desktop Dock, DX2 Dual Dock, and DX4 Quad Dock and a power supply.

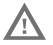

**Ensure all components are dry prior to mating the computers and batteries with peripheral devices. Mating wet components may cause damage not covered by the warranty.** Precommend the use of Honeywell periph<br>
wer cables and power adapters. Use of amerywell accessories or power adapters mi<br>
mage not covered by the warranty.<br>
bile computers are designed for use with the<br>
charging accessorie **Covered by the warranty.**<br>
Maters are designed for use we<br>
successories: DX1 Desktop Do<br>
d Dock and a power supply.<br> **Plushed by the components are dry prior to**<br> **components may cause dar-<br>
the warranty.** 

# **Turn Power On/Off**

The computer automatically turns on when you install the battery pack.

*Note: You should always power off the computer before removing the battery.*

To turn the computer off:

- 1. Press and hold the **Power** button until the options menu appears.
- 2. Touch **Power Off**.
- 3. When prompted to shut down the phone, touch **OK**.
- *Note: To turn the computer back on, press and release the Power button.*

## **Sleep Mode (Suspend Mode)**

Sleep mode automatically turns the touch panel display off and locks the computer to save battery power when the computer is inactive for a programmed period of time. and hold the **Power** button until the option<br>
In **Power Off.**<br>
prompted to shut down the phone, touch the phone of the computer back on, press and release<br>
prompted (Suspend Mode)<br>
de automatically turns the touch panel di I to shut down the phone, to<br>
mputer back on, press and review 2<br> **pend Mode)**<br>
tically turns the touch pane<br>
to save battery power when<br>
mmed period of time.<br>
se the Power button to wake

- 1. Press and release the Power button to wake the computer.
- 2. Drag the lock  $\ddot{\bullet}$  toward the top of the display to unlock the computer.
- *Note: To adjust the time out limit, touch All Apps > Settings<sup>&</sup>gt; Display > Sleep.*

#### **About the Home Screen**

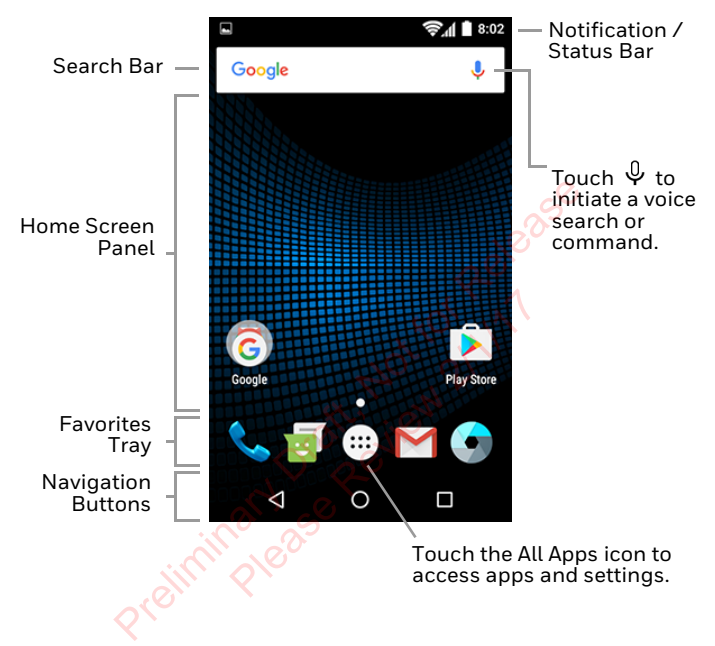

To learn how to customize the Home screen, see the user guide.

# **Navigation and Function Buttons**

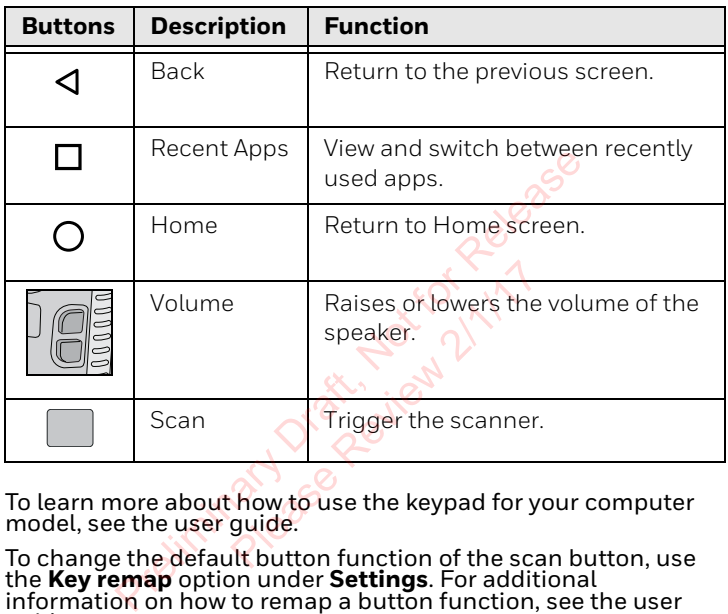

To learn more about how to use the keypad for your computer<br>model, see the user guide.

guide.

# **Scan a Bar Code**

*Note: For optimum performance, avoid reflections by scanning the bar code at a slight angle.*

- 1. Touch **All Apps** > **Demos** > **Scan Demo**.
- 2. Point the computer at the bar code.
- 3. Touch and hold **Scan** on the touch screen or press and hold the **Scan** button. Center the aiming beam over the bar code.

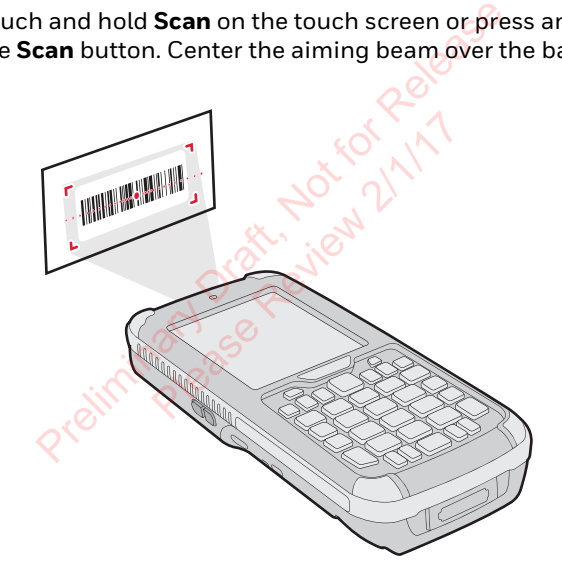

The decode results appear on the screen.

# **Take a Photo or Video**

- 1. Touch  $\Box$  on the Home Screen. The camera application opens on the computer.
- 2. Swipe from the left side of the screen to select either single

photo mode  $\bullet$  or video mode  $\bullet$ .

- 3. Point the camera lens at the object you want to capture. The camera lens is located on the back of the computer. Prediction of the camera lens at the object you want to capture a single photo or touch and the computed of the computed of the computed of the computed of the computed of the computed of the computed of the computed of th
- 4. Touch  $\bullet$  to capture a single photo or touch  $\bullet$  to start pture a single photo or tour<br>Touch to stop recording<br>to see the precording of the stop recording<br>and see the stop of the stop of the stop of the stop of the state of the state of the state of the state of the state of the

 $recording video. Touch$  to stop recording video.

# **Sync Data**

To move files between your and a computer:

- 1. Connect the CN75 to your computer using a USB charge/ communication accessory.
- 2. By default, the CN75 is in USB charging only mode. To enable file transfers, swipe down from the top of the Home screen to access the Notifications panel.
- 3. Touch the USB notification, and then select either **File transfers (MTP)** or **Photo transfer (PTP)**.
- 4. Depending on the Windows® operating system, either open **File Explorer** or **Windows Explorer**.
- 5. Under Computer, click on **CX75 NCF**.
- 6. You can now copy, delete and/or move files or folders between the computer and CN75 or a microSD card installed in the CN75 as you would with any other storage drive (e.g., cut and paste or drag and drop). Present to access the Notifications panel.<br>
The USB notification, and then select either<br> **fers (MTP)** or **Photo transfer (PTP)**.<br>
Inding on the Windows<sup>®</sup> operating system, explorer or **Windows®** operating system, explore the Windows® operating syst<br> **Windows Explorer.**<br>
Pr., click on CX75 NCF.<br>
Pr., click on CX75 NCF.<br>
Pr., delete and/or move files<br>
mputer and CN75 or a microsity<br>
CN75 as you would with any<br>
propose or drag and drop).

# **Restart the Computer**

You may need to restart the mobile computer to correct conditions where an application stops responding to the system or the computer seems to be locked up.

- 1. Press and hold the **Power** button until the options menu appears.
- 2. Select **Reboot** and then **OK**.

To restart the computer if the touch panel display is unresponsive:

- Press and hold the **Power** button for approximately 8 seconds until the computer restarts.
- *Note: If you try to restart the computer and still experience issues, you may need to see the user guide for information on how to perform a Factory Reset (Clean Boot).* t Reboot and then OK.<br>
the computer if the touch panel display is<br>
sive:<br>
and hold the Power button for approximately<br>
e computer restarts.<br>
ou try to restart the computer and still expenses, you may need to see the user g Prestarts.<br>
Start the computer and still<br>
day need to see the user guide<br>
form a Factory Reset (Clean<br>
edge base for a solution or l<br>
ortal and report a problem,<br>
pport.com.

#### **Support**

To search our knowledge base for a solution or log into the Technical Support portal and report a problem, go to www.hsmcontactsupport.com.

# **User Documentation**

For the user guide and other documentation, go to www.honeywellaidc.com.

# **Limited Warranty**

#### For warranty information, go to www.honeywellaidc.com and click **Get Resources** > **Product Warranty**.

#### **Patents**

For patent information, see www.hsmpats.com.

#### **Trademarks**

Android and Google and other marks are trademarks of Google Inc.

Windows, File Explorer, and Windows Explorer are either<br>registered trademarks or registered trademarks of Microsoft Corporation in the United States and/or other countries.

#### **Disclaimer**

Honeywell International Inc. ("HII") reserves the right to make changes in specifications and other information contained in this document without prior notice, and the reader should in all cases consult HII to determine whether any such changes have been made. The information in this publication does not<br>represent a commitment on the part of HII. **arks**<br>
Ind Google and other marks are trademarks<br>
File Explorer, and Windows Explorer are eit<br>
It trademarks or registered trademarks of M<br>
In the United States and/or other countr<br> **187**<br>
In the United States and/or othe rer, and Windows Explorer a<br>ks or registered trademarks<br>lnited States and/or other consider the constant of the constant<br>and the information<br>with prior notice, and the read<br>determine whether any such the constant on the pa

HII shall not be liable for technical or editorial errors or omissions contained herein; nor for incidental or consequential damages resulting from the furnishing, performance, or use of this material. HII disclaims all responsibility for the selection and use of software and/or hardware to achieve intended results.

This document contains proprietary information that is protected by copyright. All rights are reserved. No part of this document may be photocopied, reproduced, or translated into another language without the prior written consent of HII.

Copyright © 2017 Honeywell International Inc. All rights reserved.